# **Dell™ One Identity Manager 7.1.3**

LDAP Connector for IBM® AS/400 Reference Guide

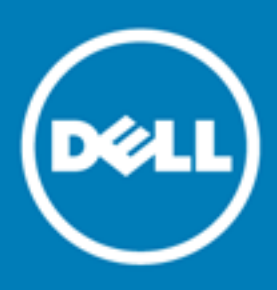

#### **© 2016 Dell Inc. All rights reserved.**

This product is protected by U.S. and international copyright and intellectual property laws. Dell™, the Dell logo, and Dell™ One Identity Manager, Active Roles, Dell™ One Identity Password Manager, and Dell™ One Identity Cloud Access Manager are trademarks of Dell Inc. in the United States and/or other jurisdictions. Microsoft, Outlook, Active Directory, Azure, SharePoint, SQL Server, Forefront, Internet Explorer, Visual Studio, Windows Server, Windows PowerShell, Windows Vista and Windows are either registered trademarks or trademarks of Microsoft Corporation in the United States and/or other countries. SAP, SAP R/3, SAP NetWeaver Application Server, SAP HANA, and BAPI are trademarks or registered trademarks of SAP AG (or an SAP affiliate company) in Germany and other countries. IBM, DB2, RACF, Notes, Domino and LotusScript are registered trademarks of International Business Machines Corporation. Linux is the registered trademark of Linus Torvalds in the U.S. and other countries. Oracle, MySQL and Java are trademarks or registered trademarks of Oracle and/or its affiliates. UNIX is a registered trademark of The Open Group. Mono is a registered trademark of Novell, Inc. Apache and Apache HTTP Server are trademarks of The Apache Software Foundation. Firefox is a registered trademark of the Mozilla Foundation. Safari is a registered trademark of Apple Inc. Chrome and Google are trademarks or registered trademarks of Google Inc., used with permission. CA ACF2 and CA Top Secret are trademarks or registered trademarks of CA Technologies Inc. All other marks and names mentioned herein may be trademarks of their respective companies.

#### **Legend**

- **CAUTION: A CAUTION icon indicates potential damage to hardware or loss of data if instructions are not followed.**
- **WARNING: A WARNING icon indicates a potential for property damage, personal injury, or death.**

**IMPORTANT**, **NOTE**, **TIP**, **MOBILE**, or **VIDEO:** An information icon indicates supporting information.

One Identity Manager LDAP Connector for IBM® AS/400 Reference Guide Updated - November 2017 Version - 7.1.3

### **Contents**

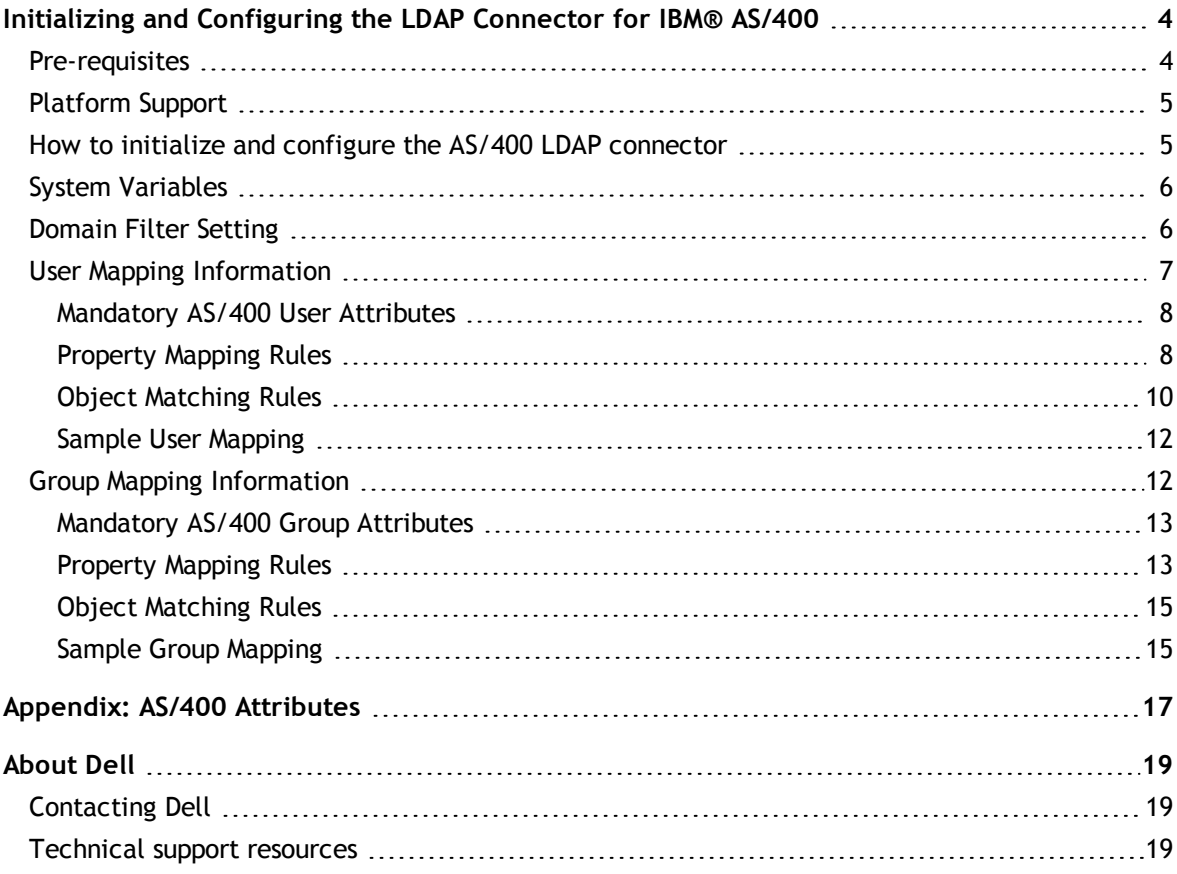

# <span id="page-3-0"></span>**Initializing and Configuring the LDAP Connector for IBM® AS/400**

This document describes how to initialize and configure the AS/400 LDAP connector into an existing One Identity Manager system. This enables a One Identity Manager system to access, read and update data stored on an AS/400 system.

**NOTE:** Although the AS/400 system has been given more recent names such as iSeries and System i, it will be referred to as AS/400 throughout this document.

#### **Detailed information about this topic**

- $\cdot$  [Pre-requisites](#page-3-1) on page 4
- [Platform](#page-4-0) Support on page 5
- How to initialize and configure the AS/400 LDAP [connector](#page-4-1) on page 5
- **Domain Filter [Setting](#page-5-1) on page 6**
- **.** System [Variables](#page-5-0) on page 6
- **.** User Mapping [Information](#page-6-0) on page 7
- **.** Group Mapping [Information](#page-11-1) on page 12
- <span id="page-3-1"></span>• Appendix: AS/400 [Attributes](#page-16-0) on page 17

### **Pre-requisites**

- The AS/400 computer must have IBM AS/400 Directory Services installed and configured.
- A service account must be created on your AS/400 server which has the appropriate permissions to administer users and groups on this platform:
	- Security administrator (\*SECADM) special authority rights;
	- Object management (\*OBJMGT) rights over the user profile accounts that are to be managed;
	- Use (\*USE) rights over the user profile account(s) that are to be managed;
	- The service account must be set up as a projected user.
- **NOTE:** Before attempting to connect to the AS/400 Directory Services LDAP Server with the One Identity Manager connector, it is recommended to first check that the LDAP server is running correctly. This can be tested with any LDAP browser for example the LDP.exe tool from Microsoft. For more information, see your LDAP browser documentation.

**1**

# <span id="page-4-0"></span>**Platform Support**

<span id="page-4-1"></span>• The AS/400 LDAP connector has been verified for synchronization against os-400 V7R1 or later.

# **How to initialize and configure the AS/400 LDAP connector**

**NOTE:** The following sequence describes how you configure a synchronization project if the Synchronization Editor is in expert mode.

#### *To set up initial synchronization project for AS/400*

- 1. Start the Synchronization Editor and log in.
- 2. From the start page, select **Start a new synchronization project**.

This starts the Synchronization Editor's project wizard.

- 3. Select **AS/400 LDAP Connector** on the **Choose target system** page.
- 4. On the **System access** page, click **Next**.
- 5. On the **Create system connection** page, select **Create new system connection**.
- 6. On the system connection wizard start page, click **Next**.
- 7. On the **Network** page:
	- a. In the **Server** field, enter the DNS name or IP address of your mainframe server.
	- b. In the **Port** field, enter the port number.
	- c. Click on the **Test** button to make sure the server is accessible.
	- d. IBM AS/400 Directory Services supports LDAP v3. Enter the number 3 in the **Protocol version**.
	- e. If SSL is to be used, check the **Use SSL** box.
- 8. On the **Authentication** page:
	- a. Set the **Authentication method** to "Basic".
	- b. In the **Credentials** section, enter the full DN and password of the administrator account on your AS/400 system.
	- c. Click **Test** to check that the credentials are valid.
- 9. The schema will be loaded from the AS/400 system.
- 10. Ignore the **Define virtual classes** page. Click **Next**.
- 11. On the **Search options** page:
	- a. In the **Base DN** drop-down list, select the correct base DN for your system. It should begin with OS400-SYS=.
	- b. Ignore the **Use paged search** check box.
- 12. Ignore the **Modification capabilities** page. Click **Next**.
- 13. Ignore the **Auxiliary class assignment** page. Click **Next**.
- 14. On the **System attributes** page, in the **Revision properties** section, deselect the "createTimestamp" and "modifyTimestamp" entries by double clicking on them.
- 15. Ignore the **Select dynamic group attributes** page. Click **Next**.
- 16. Ignore the **Password settings** page. Click **Next**.
- 17. Click **Finish**.

This takes you back to the Synchronization Editor's project wizard.

- 18. Enter the database connection data on the **One Identity Manager connection** page.
- 19. This will load the AS/400 schema into your One Identity Manager. Wait for this to complete.
- 20. On the **Select project template** page, select **Create blank project**.
- 21. On the **General** page, enter a display name for your synchronization project and set a scripting language if required.
- 22. Click **Finish** to complete the project wizard.
- <span id="page-5-0"></span>23. Select **Activate project** to activate the project.

# **System Variables**

The following system variables need to be defined for the attribute mappings. For more detailed information about variables, see the Dell One Identity Manager Target System Synchronization Reference Guide.

#### **Table 1: System variables**

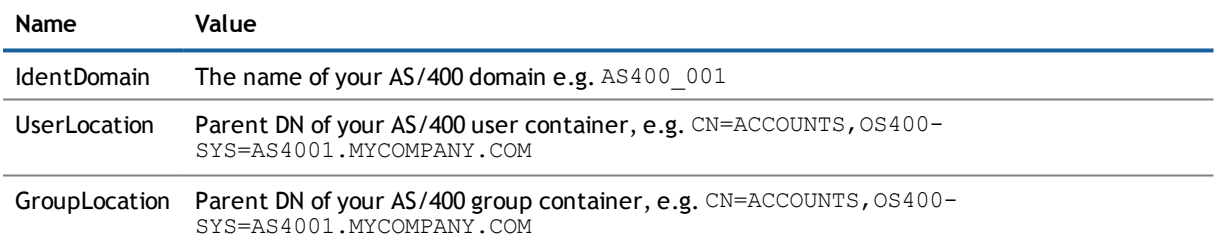

#### **Related Topics**

- **Domain Filter [Setting](#page-5-1) on page 6**
- [Property](#page-7-1) Mapping Rules on page 8
- <span id="page-5-1"></span>• [Property](#page-12-1) Mapping Rules on page 13

### **Domain Filter Setting**

A domain filter needs to be created to identify information that has been retrieved from the AS/400 database to keep it separate from other imported data.

- 1. Update the One Identity Manager schema so that all entries are included.
	- a. In the Synchronization Editor, open your AS/400 project.
	- b. Select the category **Configuration | One Identity Manager connection**.
	- c. Then in the "General" section on the right-hand side, click **Update schema**.
	- d. Click on **Yes** in the next two dialog boxes.
	- e. Click **Ok** when completed.

#### 2. In the Manager

- a. Select the category **LDAP | Domains**.
- b. In the result list toolbar, click  $\mathbf{H}$ .
- c. Enter at least the following general master data on the **General** tab.

#### **Table 2: Domain Master Data**

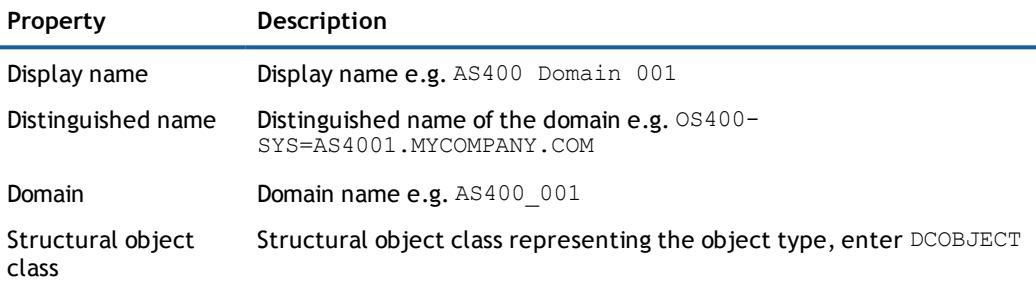

- d. Save the changes.
- 3. In the Synchronization Editor, open your AS/400 project.
	- a. Select the category **Configuration | One Identity Manager connection**.
	- b. Select the **Scope view** and click **Edit scope**.
	- c. Select the object type LDPDomain in the **Scope hierarchy** list and set the **Object filter** to: Ident Domain ='\$IdentDomain\$'.
	- d. Save the changes.

For more detailed information about scopes, see the Dell One Identity Manager Target System Synchronization Reference Guide.

#### **Related Topics**

<span id="page-6-0"></span>**.** System [Variables](#page-5-0) on page 6

# **User Mapping Information**

This section shows a possible mapping between a user account in AS/400 and the standard One Identity Manager database table called LDAPAccount. User and group information on the AS/400 is stored in the same container, so a filter needs to be set up to tell these apart.

• When creating the user mapping, add a new schema class as follows.

#### **Table 3: Schema class settings**

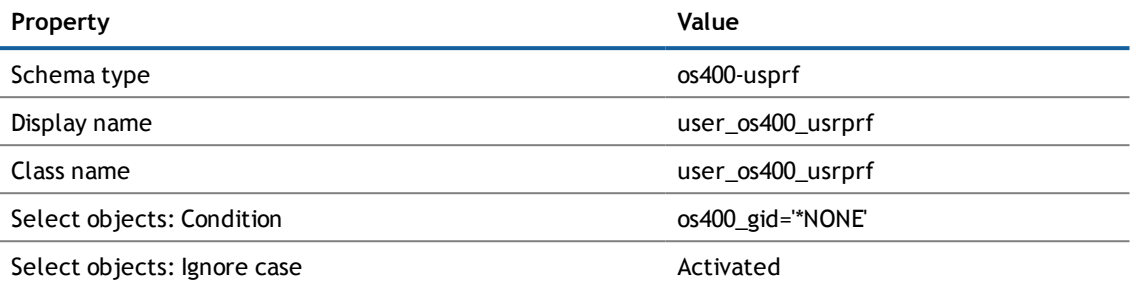

• Map the LDAPAccount (all) schema class to this new schema class, user\_os400\_usrprf for this user mapping.

For more detailed information about setting up mappings, see the Dell One Identity Manager Target System Synchronization Reference Guide.

#### **Detailed information about this topic**

- [Mandatory](#page-7-0) AS/400 User Attributes on page 8
- **[Property](#page-7-1) Mapping Rules on page 8**
- **.** Object [Matching](#page-9-0) Rules on page 10
- <span id="page-7-0"></span>• Sample User [Mapping](#page-11-0) on page 12

### **Mandatory AS/400 User Attributes**

When creating a user in the AS/400 database, the following LDAP attributes must be defined:

- objectclass
- $\cdot$  os400-profile

#### **Related Topics**

- [Property](#page-7-1) Mapping Rules on page 8
- <span id="page-7-1"></span>**.** Object [Matching](#page-9-0) Rules on page 10

### **Property Mapping Rules**

• CanonicalName ← vrtEntryCanonicalName

vrtEntryCanonicalName is a virtual property, set to the canonical name of the object in the connector.

#### Sample value:

AS4001.MYCOMPANY.COM/ACCOUNTS/USER1234

• cn  $\leftarrow$  → os400-profile

On the AS/400 system, os400-profile is the user ID.

Sample value:

USER1234

• DistinguishedName ← vrtEntryDN

vrtEntryDN is a virtual property, set to the DN of the object in the connector. Once this mapping rule has been created, edit the mapping rule by clicking on it. Then check the box marked **Force mapping against direction of synchronization**.

Sample value:

os400-profile=USER1234,CN=ACCOUNTS,OS400-SYS=AS4001.MYCOMPANY.COM

• ObjectClass  $\leftarrow \rightarrow$  objectClass

The objectClass attribute (multi-valued) on the AS/400 system. Activate the check box **Ignore case sensitivity**.

#### Sample value:

TOP;OS400-USRPRF

• StructuralObjectClass ← vrtStructuralObjectClass

vrtStructuralObjectClass on the AS/400 system defines the single object class for the object type.

Sample value:

OS400-USRPRF

• UID LDPDomain ← vrtIdentDomain

Create a fixed value property variable on the AS/400 side called vrtIdentDomain that is set to the value \$IdentDomain\$. Map this to UID\_LDPDomain. This will cause a conflict and the Property Mapping Rule Conflict Wizard opens automatically.

#### *To solve the conflict*

- 1. In the Property Mapping Rule Conflict Wizard, select the first option and click **OK**.
- 2. On the **Select an element...** page, select **Ident\_Domain** and click **OK**.
- 3. Confirm the security prompt with **OK**.
- 4. On the **Edit property...** page,
	- a. Deactivate **Save unresolvable keys**.
	- b. Activate **Handle failure to resolve as error**.
	- c. To close the Property Mapping Rule Conflict Wizard, click **OK**.

Sample value:

AS400\_001

 $\bullet$  vrtParentDN  $\rightarrow$  vrtEntryParentDN

Create a fixed value property variable on the One Identity Manager side called vrtParentDN equal to a fixed string with value \$UserLocation\$. Map this to vrtEntryParentDN on the AS/400 side.

Sample value:

CN=ACCOUNTS,OS400-SYS=AS4001.MYCOMPANY.COM

 $\bullet$  vrtRDN  $\rightarrow$  vrtEntryRDN

Create a new variable on the One Identity Manager side of type "Format Defined Property" with name vrtRDN. Set its value to os400-profile=%CN%. Then map this to vrtEntryRDN on the AS/400 side.

Sample value:

os400-profile=USER1234

• userPassword  $\rightarrow$  os400-password

Used to change a user's AS/400 password. A condition needs to be set on this rule to map the password only when there is a value to be copied.

#### *To add a condition*

- 1. Create the mapping.
- 2. Edit the property mapping rule.
- 3. Expand the **Condition for execution** section at the bottom of the dialog.
- 4. Click on **Add condition** and set the following condition (a blank password is indicated by using two apostrophe characters).

Left.UserPassword<>''

• UID LDAPContainer ← vrtEmpty

This is a workaround needed to support group mappings. Create a new fixed value variable on the AS/400 side of type "String" with no value called  $\text{virtEmpty}$ . Map this to UID LDAPContainer. This generates a property mapping rule conflict.

#### *To solve the conflict*

<sup>l</sup> In the Property Mapping Rule Conflict Wizard, highlight **Select this option if you do not want to change anything** and click **OK**.

#### **Related Topics**

- [Mandatory](#page-7-0) AS/400 User Attributes on page 8
- System [Variables](#page-5-0) on page 6
- **.** Object [Matching](#page-9-0) Rules on page 10
- <span id="page-9-0"></span>• Sample User [Mapping](#page-11-0) on page 12

### **Object Matching Rules**

• DistinguishedName (primary rule) vrtEntryDN

vrtEntryDN is a virtual property, set to the DN of the object in the connector. This forms a unique ID to distinguish individual user objects on the AS/400 system.

#### *To convert this mapping into an object matching rule*

- 1. Select the property mapping rule in the rule window.
- 2. Click  $\overline{10}$  in the rule view toolbar.

A message appears.

- 3. Click **Yes** to convert the property mapping rule into an object matching rule and save a copy of the property mapping rule.
- 4. Open the new object matching rule in the top window and uncheck the option **Case sensitive**.

Sample value:

```
os400-profile=USER1234,CN=ACCOUNTS,OS400-SYS=AS4001.MYCOMPANY.COM
```
#### **Related Topics**

- [Mandatory](#page-7-0) AS/400 User Attributes on page 8
- [Property](#page-7-1) Mapping Rules on page 8
- **Sample User [Mapping](#page-11-0) on page 12**

### <span id="page-11-0"></span>**Sample User Mapping**

The following figure shows the above user mapping in operation.

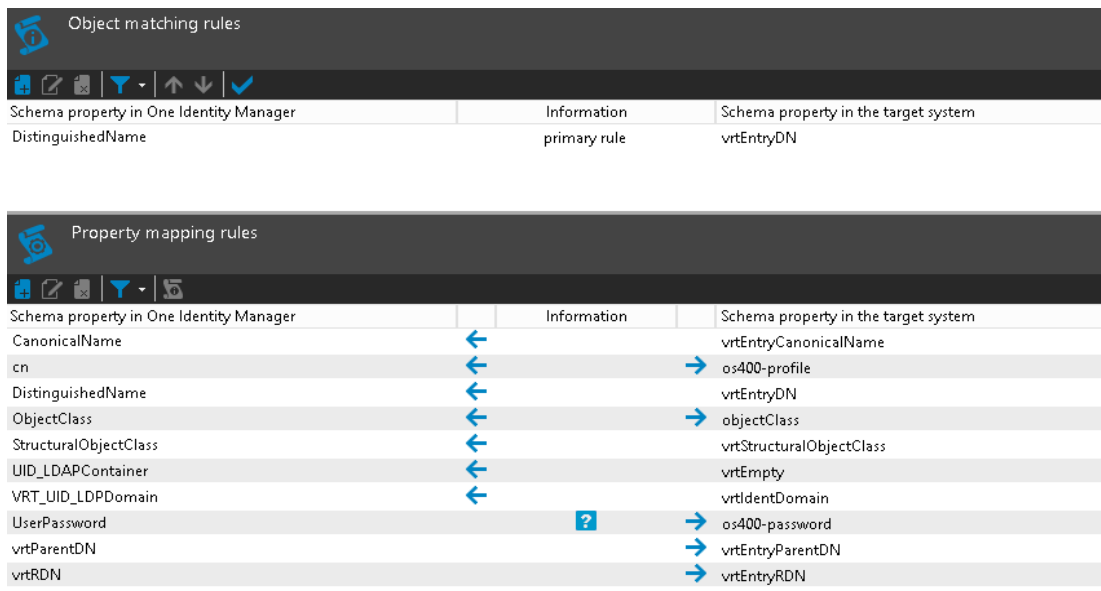

# <span id="page-11-1"></span>**Group Mapping Information**

This section shows a possible mapping between a group profile in AS/400 and the standard One Identity Manager database table called LDAPGroup. User and group information on the AS/400 is stored in the same container, so a filter needs to be set up to tell these apart.

• When creating the group mapping, add a new schema class as follows.

#### **Table 4: Schema class settings**

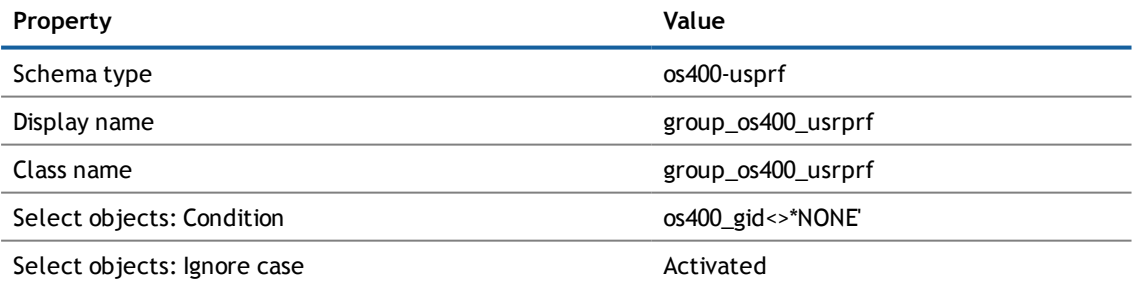

• Map the LDAPGroup (all) schema class to this new schema class, group os400 usrprf for this group mapping.

For more detailed information about setting up mappings, see the Dell One Identity Manager Target System Synchronization Reference Guide.

#### **Detailed information about this topic**

- [Mandatory](#page-12-0) AS/400 Group Attributes on page 13
- **[Property](#page-12-1) Mapping Rules on page 13**
- **.** Object [Matching](#page-14-0) Rules on page 15
- <span id="page-12-0"></span>• Sample Group [Mapping](#page-14-1) on page 15

### **Mandatory AS/400 Group Attributes**

When creating a group in the AS/400 database, the following LDAP attributes must be defined:

- objectclass
- $\cdot$  os400-profile
- <sup>l</sup> os400-groupmember (this is not mandatory but if omitted, a user profile will be created instead)

#### **Related Topics**

- [Property](#page-12-1) Mapping Rules on page 13
- <span id="page-12-1"></span>**.** Object [Matching](#page-14-0) Rules on page 15

### **Property Mapping Rules**

• CanonicalName ← vrtEntryCanonicalName

vrtEntryCanonicalName is a virtual property, set to the canonical name of the object in the connector.

Sample value:

AS4001.MYCOMPANY.COM/ACCOUNTS/GROUP123

• cn  $\leftarrow$  → os400-profile

On the AS/400 system, os400-profile is the group ID.

Sample value:

USERGRP

• DistinguishedName ← vrtEntryDN

vrtEntryDN is a virtual property, set to the DN of the object in the connector.

Sample value:

os400-profile=GROUP123,CN=ACCOUNTS,OS400-SYS=AS4001.MYCOMPANY.COM

• ObjectClass  $\leftarrow \rightarrow$  objectClass

The objectClass attribute (multi-valued) on the AS/400 system. Activate the check box **Ignore case sensitivity**.

Sample value:

TOP;OS400-USRPRF

• StructuralObjectClass ← vrtStructuralObjectClass

vrtStructuralObjectClass on the AS/400 system defines the single object class for the object type.

Sample value:

OS400-USRPRF

 $\bullet$  vrtParentDN  $\rightarrow$  vrtEntryParentDN

Create a fixed value property variable on the One Identity Manager side called  $\text{virtParent}$  equal to a fixed string with value \$GroupLocation\$. Map this to vrtEntryParentDN on the AS/400 side.

Sample value:

CN=ACCOUNTS,OS400-SYS=AS4001.MYCOMPANY.COM

 $\bullet$  vrtRDN  $\rightarrow$  vrtEntryRDN

Create a virtual attribute on the One Identity Manager side equal to the CN value. Then map this to vrtEntryRDN on the AS/400 side.

Sample value:

os400-profile=GROUP123

• UID\_LDAPContainer ← vrtEmpty

This is a workaround needed to support group mappings. Create a new fixed value variable on the AS/400 side of type "String" with no value called  $\text{virtEmpty}.$  Map this to UID LDAPContainer. This generates a property mapping rule conflict.

#### *To solve the conflict*

- <sup>l</sup> In the Property Mapping Rule Conflict Wizard, highlight **Select this option if you do not want to change anything** and click **OK**.
- vrtMember  $\leftarrow$  → os400-groupmember

Synchronizing this attribute on the AS/400 will manage the group memberships for the user.

- 1. Create a new virtual entry on the One Identity Manager side of type "Members of M:N schema types" with name vrtMember. Activate the boxes to **Ignore case** and **Enable relative component handling**.
- 2. Add an entry for LDAPAccountInLDAPGroup (all). Set the left box to UID\_LDAPGroup and the right box to UID\_LDAPAccount. Set the **Primary Key Property** to DistinguishedName.
- 3. Create a new mapping rule of type "Multi-reference mapping rule". Set the rule name to "Member" and the mapping direction to "Both directions". Set the One Identity Manager schema property to vrtMember and the AS/400 schema property to os400-groupmember.
- UID\_LDPDomain ← vrtIdentDomain

Create a fixed value property variable on the AS/400 side called  $\text{vrtIdentDomain}$  that is set to the value \$IdentDomain\$. Map this to UID\_LDPDomain. This will cause a conflict and the Property Mapping Rule Conflict Wizard opens automatically.

#### *To solve the conflict*

- 1. In the Property Mapping Rule Conflict Wizard, select the first option and click **OK**.
- 2. On the **Select an element...** page, select **Ident\_Domain** and click **OK**.
- 3. Confirm the security prompt with **OK**.
- 4. On the Edit property... page,
	- a. Deactivate **Save unresolvable keys**.
	- b. Activate **Handle failure to resolve as error**.
	- c. To close the Property Mapping Rule Conflict Wizard, click **OK**.

Sample value:

AS400\_001

#### **Related Topics**

- [Mandatory](#page-12-0) AS/400 Group Attributes on page 13
- System [Variables](#page-5-0) on page 6
- **.** Object [Matching](#page-14-0) Rules on page 15
- <span id="page-14-0"></span>• Sample Group [Mapping](#page-14-1) on page 15

### **Object Matching Rules**

• DistinguishedName (primary rule) vrtEntryDN

vrtEntryDN is a virtual property, set to the DN of the object in the connector. This forms a unique ID to distinguish individual user objects on the AS/400 system.

#### *To convert this mapping into an object matching rule*

- 1. Select the property mapping rule in the rule window.
- 2. Click  $\overline{\bullet}$  in the rule view toolbar.

A message appears.

3. Click **Yes** to convert the property mapping rule into an object matching rule and save a copy of the property mapping rule.

#### Sample value:

os400-profile=GROUP123,CN=ACCOUNTS,OS400-SYS=AS4001.MYCOMPANY.COM

#### **Related Topics**

- [Mandatory](#page-12-0) AS/400 Group Attributes on page 13
- [Property](#page-12-1) Mapping Rules on page 13
- <span id="page-14-1"></span>• Sample Group [Mapping](#page-14-1) on page 15

### **Sample Group Mapping**

The following figure shows the above group mapping in operation.

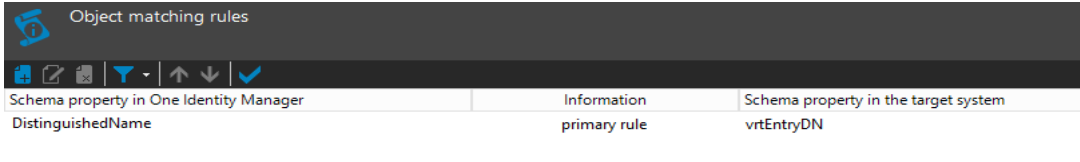

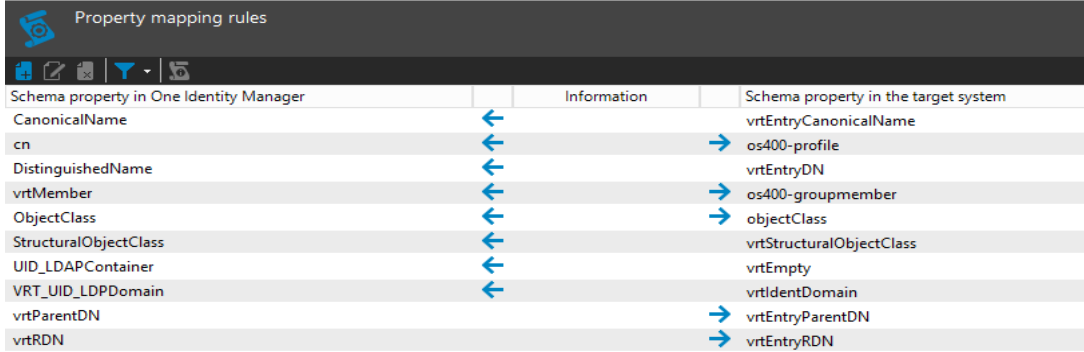

# <span id="page-16-0"></span>**Appendix: AS/400 Attributes**

The following table lists the AS/400 attributes that are made available to One Identity Manager by the AS/400 LDAP connector. User and group objects in the AS/400 Directory Server are treated at the same level.

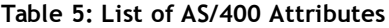

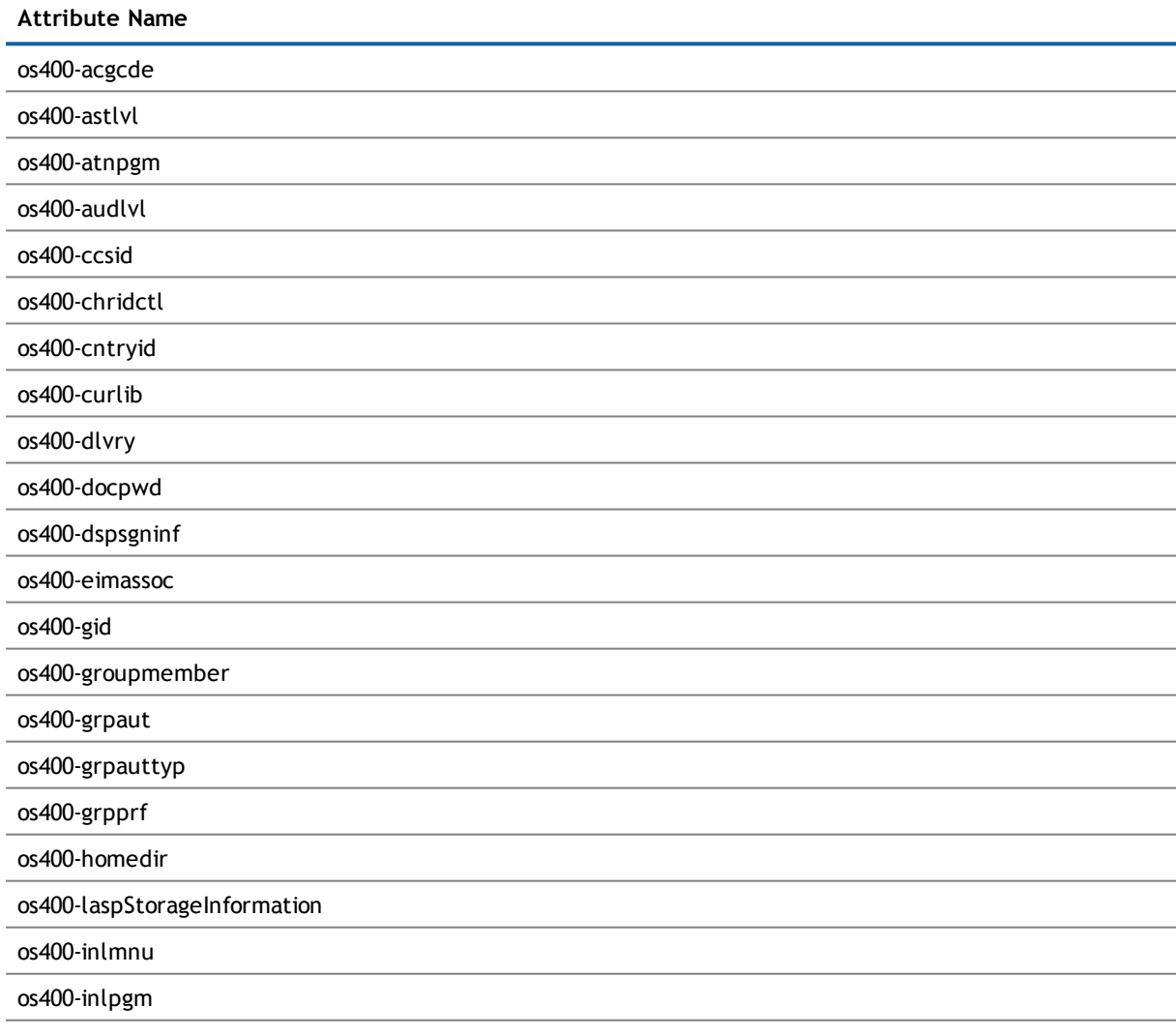

os400-invalidSignonCount

**A**

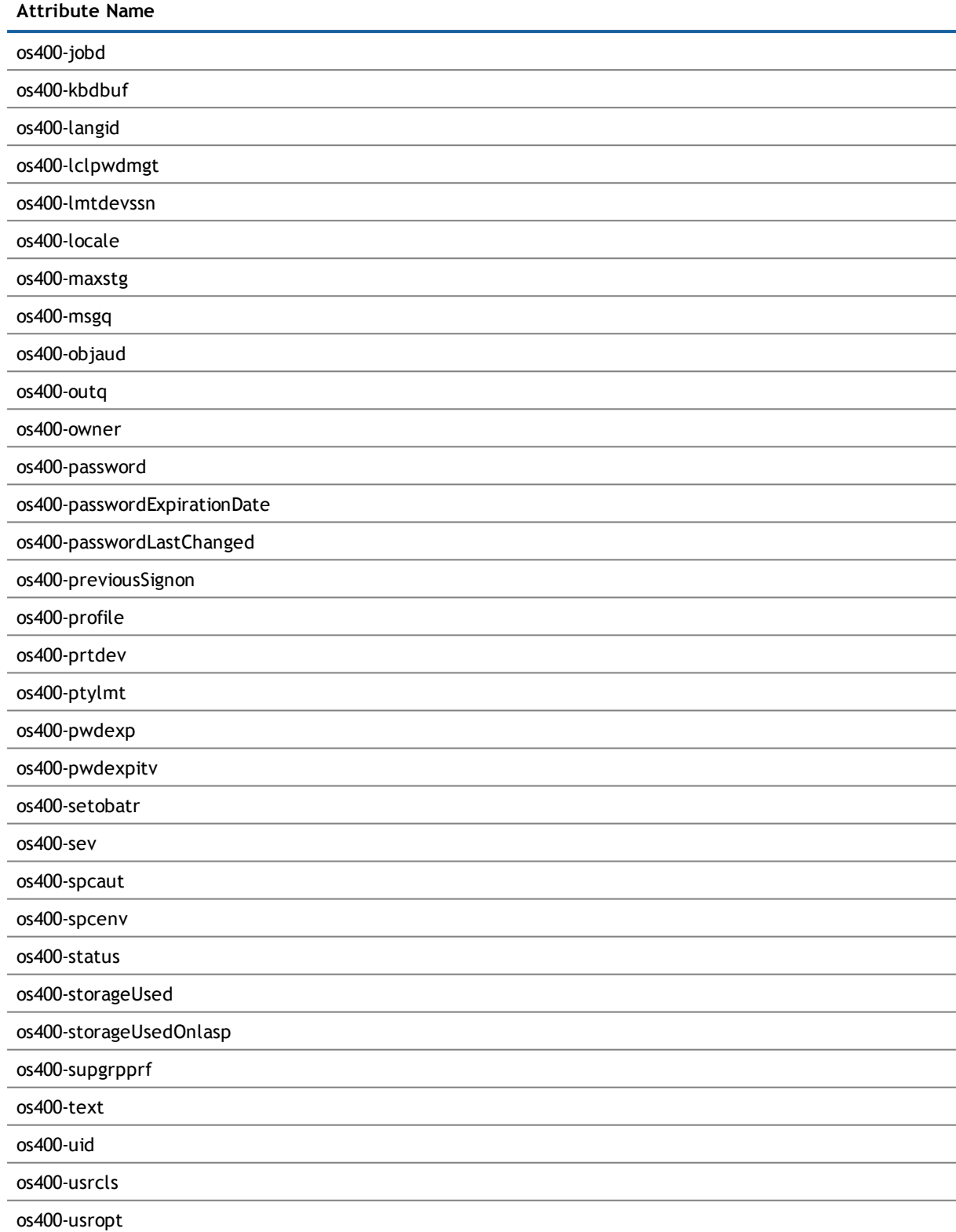

# **About Dell**

<span id="page-18-1"></span><span id="page-18-0"></span>Dell listens to customers and delivers worldwide innovative technology, business solutions and services they trust and value. For more information, visit [www.quest.com.](http://www.quest.com/)

# **Contacting Dell**

<span id="page-18-2"></span>For sales or other inquiries, visit <http://quest.com/company/contact-us.aspx> or call +1 949 754-8000.

# **Technical support resources**

Technical support is available to customers who have purchased Dell software with a valid maintenance contract and to customers who have trial versions. To access the Support Portal, go to [https://support.quest.com/.](https://support.quest.com/)

The Support Portal provides self-help tools you can use to solve problems quickly and independently, 24 hours a day, 365 days a year. In addition, the Support Portal provides direct access to product support engineers through an online Service Request system.

The Support Portal enables you to:

- Create, update, and manage Service Requests (cases)
- View Knowledge Base articles
- Obtain product notifications
- Download software. For trial software, go to [http://quest.com/trials](http://quest.com/trials/).
- View how-to videos
- Engage in community discussions
- Chat with a support engineer